### **Fax Software Installation for Windows 2000/XP**

- 1 . Insert the Modem Installation disc into your CD-ROM drive.
- 2 . Double click the **My Computer** icon on your desktop, double click the icon that represents your CD-ROM drive, and double click **SV**.
- 3. Double click **SETUP** (SETUP.EXE).
- 4 . The installer for Supervoice will appear. *Confirm the installation path* and **click Proceed**.
- 5 . Fill in the fields providing your personal information. These fields will be used later on fax cover pages when you are sending a fax. The serial number is not required for installation. please leave this field blank. Click the proceed button when you are finished completing the form.
- 6 . You will be informed that the installation requires files from the Windows CD. Please *insert* your *Windows* CD and **click OK**.

NOTE: Some systems are shipped from the factory with windows pre-installed and are not provided with a Windows CD. Please refer to your system documentation for the location of these files if your system did not come with a Windows CD.

- 7 . You will be informed that the PIC Fax Printer is added to your system successfully. **Click OK** to continue.
- 8. **Click OK** to complete the installation.

### **Modem on Hold**

- 1. Double click the **My Computer** icon on the desktop or click **Start** > **My Computer**.
- 2. Double click your CD-ROM drive.
- 3. Double click the **MOH** folder.
- 4. Double click **Setup** (or setup.exe).
- 5. Click **Next** to begin the install wizard.
- 6. Click **Yes** to the license agreement.
- 7. Confirm the installation folder and click **Next**.
- 8. Confirm the program folder and click **Next**.
- 9. Click **I** would like to launch Netwaiting, and click Finish.

### **Product Support Information**

Please have the following information available when you contact us for technical support.

- 1 . Product Model #: Your Best Data Modem is model 56USBCXT.
- 2. Your Computer System Information

CPU Type and speed (example: Pentium3 700mhz) Operating system version (example: Windows XP)

3. Problem Description

Please provide us with an exact description of the problem including any error messages that occur. Please let us know what steps you have already taken to troubleshoot the problem.

### **Best Data Technical Support Options**

## *Best Data Free Support*

Telephone: 818-773-9600 Mon – Fri, 8 – 4:30 PST www.bestdata.com

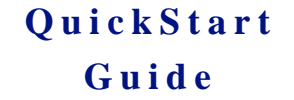

# **5 6 K V. 9 2 U S B M o d e m**

# **Model # 56USBCXT**

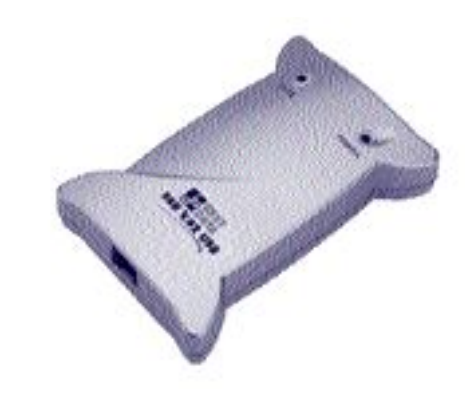

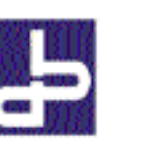

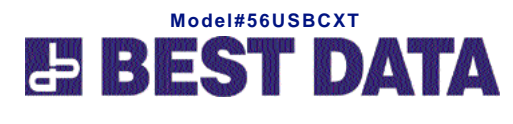

**©2007, Best Dat a Pro du cts. All righ ts reserved.**

# Quick Start Guide 56 USB CXT V.92 USB Modem

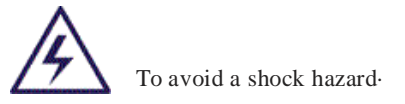

• Do not connect or disconnect any cables connected to this product during an electrical storm.

### **To Prevent Static Discharge**

Discharge static-electricity from your body before you touch the product. You can discharge static electricity by touching the unpainted back part of the computer chassis.

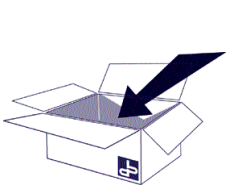

## **Before You Begin**

Have the following items available and be sure you meet the minimum system requirements before you install this modem.

## **Package Contents·**

- 56USBCXT V.92 USB Modem
- USB Cable
- Quick Start Guide
- Warranty Card & FCC Notice
- RJ-11 Telephone Cable
- Modem Installation CD

## **Minimum System Requirements**

- PC Compatible with an available USB port
- Intel Pentium 266mhz or equivalent CPU
- Microsoft® Windows® 2000/XP
- CD-ROM Drive
- 20MB Hard Disk Space Available
- 64MB RAM
- Call Waiting telephone service required for Modem ON Hold feature.

## **Modem Installation**

Before connecting the 56USBCXT modem we recommend removing any previous modem drivers, hardware, and software from your system. Insert the Best Data installation CD now

- 1 . **Turn on the power** to your computer and wait for the desktop to appear.
- 2. Connect one end of the supplied USB cable into an available USB port on your system. (Note: A USB hub can also be used. The USB hub must be a powered USB hub.)
- 3 . Connect the remaining end of the USB cable into the USB port on the 56USBCXT modem.
- 4 . You will be notified that Windows found new hardware. Continue to the next step only if the found new hardware wizard appears. Do **not** continue if the wizard does not appear. Instead you may want to try a different USB port to see if that may resolve the problem.
- 5. The Found New Hardware Wizard appears. Click **No.** Not At this Time and click **Next**.
- 6. Click Install the Software Automatically and click Next.
- 7. Click **Continue Anyway**.

*NOTICE 1:* Windows 2000 may inform you that the driver is not digitally signed. You must **click YES** to install the driver.

*NOTICE 2:* Windows XP may inform you that the driver has not passed Windows logo testing. You must **click Continue Anyway** to install the driver.

*NOTICE 3:* If you have Windows 2000 or Windows XP installed and receive either of the above posted notices please do not be concerned with the actual text of the message. The message only implies that Microsoft has not personally tested the drivers and approved them for use. However, Best Data has thoroughly tested the drivers prior to the release of the product.

8. Click **Finish** 

# **Connect the Telephone Cable**

Insert one end of the supplied telephone cable into the telephone line wall outlet and insert the opposite end of the cable into the connector marked RJ-11 on the back of the modem.